# **Windows® XP ダウングレードについて**

このたびはパナソニックパーソナルコンピューターをお買い上げいただき、まことにありがとうございます。 本機は、搭載のOS [Windows Vista® Business Service Pack 1 (Windows® XPダウングレード権含む)」 を「Windows® XP Professionalシリーズ」にダウングレードすることができます。

● 表記について

 本書では「Windows Vista® Business Service Pack 1」を「Windows Vista」と表記し、「Microsoft® Windows<sup>®</sup> XP Professional Service Pack 2セキュリティ強化機能搭載 | を「Windows XP」と表 記します。

## **Windows XPダウングレードとは**

本機は、Windows Vistaが搭載されており、Windows XPを使用する権利が与えられています(ダウングレー ド権)。新たにOSを購入することなく、Windows VistaまたはWindows XPが使用できます(両方のOSを 同時に使うことはできません)。ただし、OSの変更にはOSのインストールが必要になります。インストー ルを行うと、お買い上げ後作成したデータやユーザーアカウントなどは削除されます。他のメディアや外 付けのハードディスクなどへ必ずバックアップを取っておいてください。

### **Windows XPダウングレード時のお願い**

下記の制限があります。あらかじめご了承ください。

- Windows XP へのダウングレードのみ可能です。その他のバージョンにはダウングレードできません。
- Windows XP の壁紙は、Windows XP のデフォルトの壁紙になります。
- ・ Windows Vista と Windows XP では、導入済みアプリケーションソフトが異なります。 (例)- ネットセレクターの機能が異なる。
	- ウイルス対策ソフト(お試し版)やご愛用者登録などが搭載されていた機種をお買い求めい ただいた場合でも、ダウングレードをするとこれらの機能がご利用いただけない。
- ・ OS によってビデオメモリーの最大サイズおよびサウンド機能が変わります。
- ビデオメモリー Windows Vista : メモリーを増設していないときは最大 251MB/

メモリー増設時は最大 358MB<br>:最大 384MB

- Windows XP - サウンド機能 Windows Vista: PCM 音源 (24 ビットステレオ) Windows XP : PCM 音源 (16 ビットステレオ)
- ・ Windows XP へダウングレードするときは、[ 最初のパーティションに Windows を再インストー ルする ] を選ばないでください。また、Windows Vista に戻すときは、[OS 用パーティションに Windows を再インストールする ] を選ばないでください。次の現象が発生することがあります。 発生した場合は、再度インストールしてください。インストール方法を選ぶ画面では、[ 最初のパー ティションに Windows を再インストールする ] および [OS 用パーティションに Windows を再イ ンストールする ] を選ばないでください。
	- インストールの途中でエラーになる。
	- Windows XP で 2 つのパーティションに分けたまま Windows Vista を先頭のパーティション にインストールすると、先頭のパーティション(Windows XP がインストールされていた領域) が使用できなくなる。
- ・ Microsoft®Office については、マイクロソフト社の製品別サポートページ(http://support. microsoft.com/select/?target=hub)をご覧ください。
- ・ 弊社は、お買い上げ時にインストールされている OS、本機に付属のプロダクトリカバリー DVD-ROM を使ってインストールした OS、ハードディスクリカバリー機能を使ってインストールした OS\*1 のみサ ポートします。

#### CD/DVD ドライブを内蔵していないモデルの場合

- ・ Windows XP にダウングレードすると、ハードディスクリカバリー機能搭載モデル \*1 でもハードディ スクリカバリー機能を使って Windows Vista をインストールすることはできません。Windows Vista に戻す場合もプロダクトリカバリー DVD-ROM と外付けの CD/DVD ドライブが必要になります。
- \*1 ハードディスク内の修復用領域(リカバリー用データ領域を含む)が約 6GB のモデル
- Windows XP用『取扱説明書 準備と設定ガイド』を次ページのWebページからダウンロードして印刷 することをお勧めします(Windows XPのセットアップ手順が記載されています)。

## **Windows XPダウングレードに関するWebページ**

http://askpc.panasonic.co.jp/vista/xpdg/index.html

#### **Windows XPダウングレードの操作の流れ**

お買い上げ後、データなどを作成していた場合は必要なデータをバックアップする

Windows XPをインストールする

 $\downarrow$ 

 $\downarrow$ 

インストールしたWindows XPをセットアップする

### **Windows XPダウングレードの方法**

- インストールの途中で電源を切ったり **[c**tri] + | Ait] + | Dei]を押すなどして、インストールを中止しない でください。
- 周辺機器およびメモリーカードはすべて取り外してください。

CD/DVD ドライブを内蔵していないモデルの場合

外付けのCD/DVDドライブを接続しておいてください。

#### **次のものを準備してください。**

・ 付属のプロダクトリカバリー DVD-ROM Windows® XP Professional SP 2

CD/DVD ドライブを内蔵していないモデルの場合

・ 外付けCD/DVDドライブ(別売り) 使用できるCD/DVDドライブについては、付属の『取扱説明書 準備と設定ガイド』の「別売り商品」 をご覧ください。

#### **次の手順を行ってください。**

1 Windows XP をインストールします。

CD/DVDドライブ内蔵モデルの場合

- ① ACアダプターを接続します。
- ② 本機の電源を入れ、「Panasonic」起動画 面が表示されている間に 「E2]を押し、セッ トアップユーティリティを起動します。
	- ・ パスワードを設定している場合は、パ スワード入力画面でスーパーバイザー パスワードを入力し、 Enterlを押してく ださい。
	- ユーザーパスワードでは、「起動」メ ニューを変更できません。また、各項 目の設定値を工場出荷時の値(パスワー ド、システム時間、システム日付を除く) に戻す「トョー」は使えません。
	- ・ お買い上げ時の状態から設定を変更し て使っていた場合は、あらかじめ変更 した設定をメモしておくことをお勧め します。
- 3 Falを押します。 ・ 確認の画面で[はい]を選び、 Enter]を押 してください。

CD/DVDドライブを内蔵していない モデルの場合

- ① ACアダプターを接続します。
- ② 外付けCD/DVDドライブ(別売り)を本 機に接続します。
	- ・ 接続のしかたは、外付けCD/DVDドラ イブの説明書をご覧ください。
- ③ 本機の電源を入れ、「Panasonic」起動画 面が表示されている間に を押し、セッ トアップユーティリティを起動します。
	- ・ パスワードを設定している場合は、パ スワード入力画面でスーパーバイザー パスワードを入力し、 Finter]を押してく ださい。
	- ・ ユーザーパスワードでは、「起動」メ ニューを変更できません。また、各項 目の設定値を工場出荷時の値(パスワー ド、システム時間、システム日付を除く) に戻す 「E9」は使えません。
	- ・ お買い上げ時の状態から設定を変更し て使っていた場合は、あらかじめ変更 した設定をメモしておくことをお勧め します。

所要時間: 約50分

- 4 回と回を使って「メイン」メニューに移 動し、団と回を使って「DVDドライブ電源」 を選び、 を押します。
- 5)「オン1を選び、 Enter]を押します。
- ⑥ 同と同を使って「起動」メニューに移動し、  $\text{I}$ ]と $\text{I}\bar{\text{I}}$ を使って[Optical Drive]を選びま す。
- (7) 「FG」を押して[Optical Drive]が1番目に なるように設定します。 CD/DVDドライブから起動できるように なります。
- ⑧ を押して、確認のメッセージが表示さ れたら、[はい]を選び、 [Enter]を押します。 ・ セットアップユーティリティが終了し、 パソコンが再起動します。
- ⑨ 「Panasonic」起動画面が表示されている 間に「E2」を押し、セットアップユーティリ ティを起動します。
- (4) FED を押します。
	- 確認の画面で[はい]を選び、 [Enter]を押 してください。
- 6 回と回を使って「起動」メニューに移動し、 団と回を使って[USB CDD]を選びます。
- 6 Folを押して「USB CDD1が1番目になる ように設定します。 CD/DVDドライブから起動できるように なります。
- ⑦ 手順⑩へ進みます。

⑩ Windows XP用プロダクトリカバリー DVD-ROMをCD/DVDドライブにセットします。

CD/DVDドライブ内蔵モデルの場合

- ・ ディスクカバーが開かない場合は、次の手順を行ってください。 「詳細」メニューの[DVDドライブ]を[有効]、「メイン」メニューの[DVDドライブ電源]を[オン] に設定します。
	- ▼

[FIO]を押し、確認のメッセージが表示されたら[はい]を選び、 [Enter]を押します。(パソコンが再 起動します。) ▼

「Panasonic」起動画面が表示されている間に CE2 を押し、セットアップユーティリティを起 動して、Windows XP用プロダクトリカバリー DVD-ROMをセットします。

- 10 「ET回を押して、確認のメッセージが表示されたら、「はい1を選び、「Enter]を押します。
	- ・ セットアップユーティリティが終了し、パソコンが再起動します。
- ⑫ を押して[1.【リカバリー】]を実行します。
	- ・ 再インストールを実行するための条件が表示されます。
- 13 同意する場合は回を押し、同意しない場合は回を押します。
- ⑭ 再インストールの方法を選ぶ画面で、 回または図を押します。
	- 回を押した場合 ハードディスクは工場出荷時の設定(パーティションは1つ)になります。
	- **図を押した場合**

 パーティションが2つに分割されます(OS用とデータ用)。 を押した後、OS(Windows)用パー ティションのサイズ (GB単位) を数字で入力して Enter]を押してください。

 利用できる最大のサイズから入力した数字を引いた値がデータ用パーティションのサイズになり ます。(データ用は1 GB以上)

Windows | データ用

- ・ [3]は選ばないでください。
- [3]は、現在Windows XPをお使いの場合のみ選ぶことができます。
- ⑮ 確認のメッセージが表示されたら、 図を押します。
	- ・ 再インストールが始まります。
- ⑯ 再インストール終了のメッセージが表示されたら、プロダクトリカバリー DVD-ROMを取り出し、何 かキーを押します。
	- ・ パソコンの電源が切れます。
	- ・ 外付けのCD/DVDドライブを接続している場合は取り外してください。

2 Windows XP をセットアップします。

- ① 電源を入れ、「Panasonic」起動画面が表示されている間に を押し、セットアップユーティリティ を起動します。
	- ・ パスワードを設定している場合は、パスワード入力画面でスーパーバイザーパスワードを入力し、 を押してください。
- **② F9 を押します。** · 確認の画面で[はい]を選び、 Enter] を押してください。
- 3 FIDIを押して、確認のメッセージが表示されたら、[はい]を選び、 Emediを押します。
	- ・ セットアップユーティリティが終了し、パソコンが再起動します。
- ④ 画面に従ってWindowsのセットアップを行い、[スタート]-[コントロールパネル]-[ユーザーアカウン ト]-[新しいアカウントを作成する]をクリックしてユーザーアカウントを作成します。
- ⑤ セットアップユーティリティを起動して、必要に応じて設定を変更します。
- ⑥ インターネットに接続できる場合は、[スタート]-[すべてのプログラム]-[Windows Update]をクリッ クし、Windows Updateを行います。

CD/DVD ドライブを内蔵していないモデルの場合

ハードディスクリカバリー機能搭載モデル \*2 でも Windows XP にダウングレードすると、ハードディス クリカバリー機能を使うことができません。再インストールやデータ消去を行う場合は、プロダクトリカ バリー DVD-ROM が必要です。2 ページの手順①~⑪を行った後、画面に従って操作してください。

\*2 ハードディスク内の修復用領域(リカバリー用データ領域を含む)が約 6GB のモデル

#### **Windows XPからWindows Vistaに戻す方法**

CD/DVD ドライブ内蔵モデルの場合

付属の『取扱説明書 基本ガイド』の「再インストールする」をご覧ください。

CD/DVD ドライブを内蔵していないモデルの場合

- ① 「Windows XPダウングレードの方法」の「CD/DVDドライブを内蔵していないモデルの場合」の手 順①~⑥を行います(→2ページ)。
- ② Windows Vista用プロダクトリカバリー DVD-ROMをCD/DVDドライブにセットします。
- 33 FIDIを押して、確認のメッセージが表示されたら、[はい]を選び、 Enter]を押します。
- ・ セットアップユーティリティが終了し、パソコンが再起動します。 ④ [Windowsを再インストールする]をクリックし、[次へ]をクリックします。 以降、画面の指示に従ってください。

## メモ

再インストールの途中で「Windows XP のバックアップ機能が有効になっています」というメッセージ が表示された場合は、[ はい ] または [ いいえ ] をクリックしてください。

● [ はい ] をクリックすると、ハードディスクバックアップ機能は無効になります。 「バックアップ機能を無効にしました。プロダクトリカバリー DVD-ROM をセットしたまま再起動し、 再インストールを行ってください」と表示されますので、[OK] をクリックして再起動してください。 ● [ いいえ ] をクリックすると、再インストールを終了します。[OK] をクリックしてください。

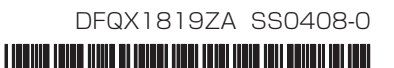